#### **Tap an item on the Summary ...**

## PatientKeeper®

# Mobile Clinical Results™ on the iPhone<sup>®</sup>

If you have connectivity to your system's network, you can use your iPhone to review your patients' clinical results.

To start, launch a browser from your iPhone, go to the URL listed below, then log in to PatientKeeper. Your patient list is displayed.

You can change the timeframe and module settings to show more or fewer results. Tap the dropdown list and choose a value. Tap **Save** to save the new values.

You can control how much patient data you want to display on your device. From the **go** menu, tap **Settings** to display the Settings screens.

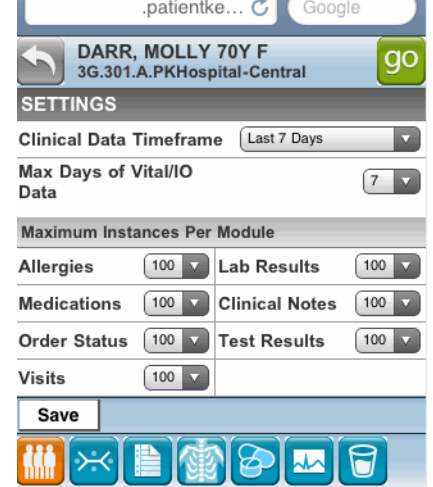

How much Patient Information do you want to display on your device? The last 7 days of clinical data might be just the right amount of information for you. Or maybe you only need the past five days. You can leave the default settings in place, or change the settings any time.

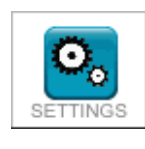

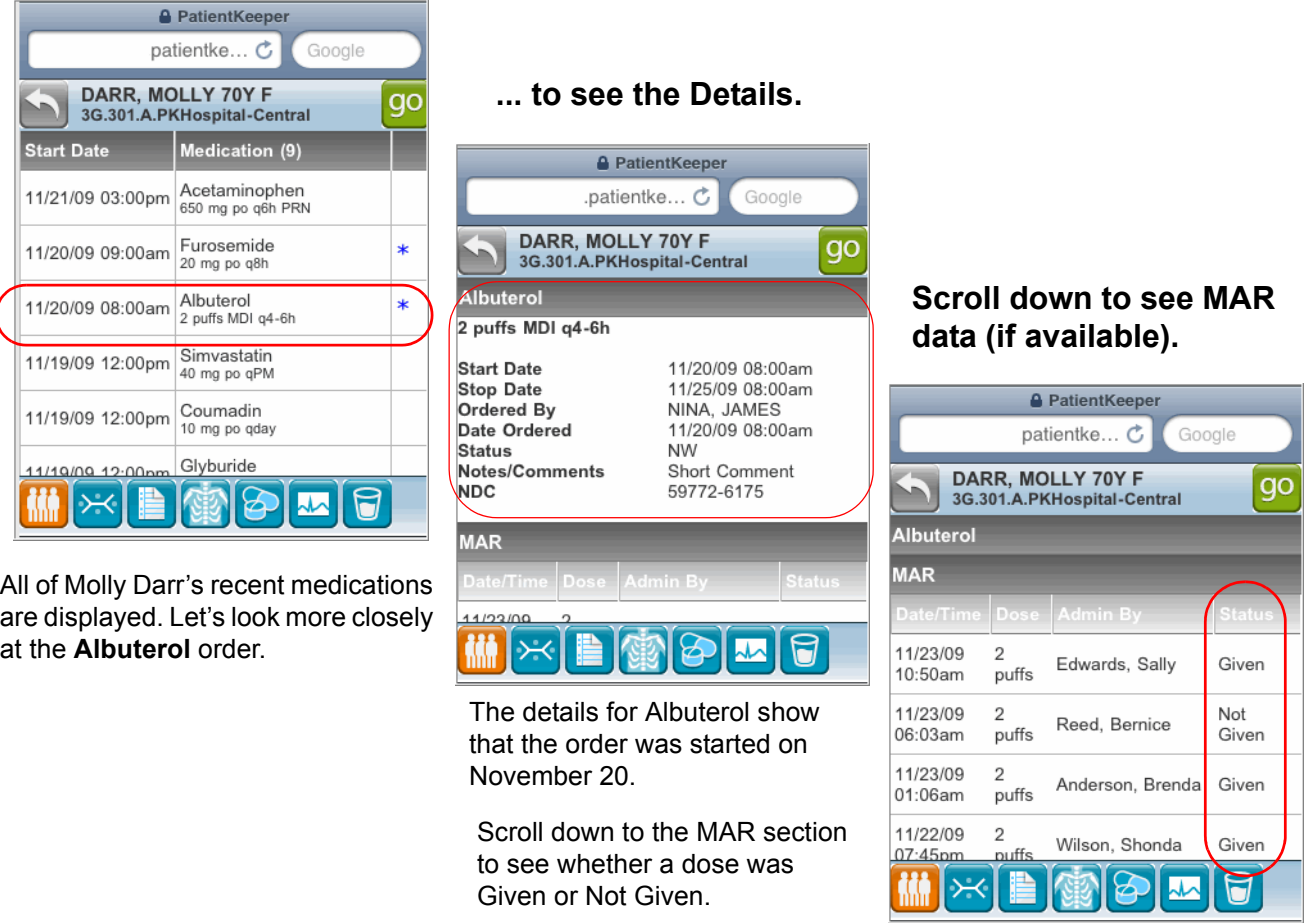

## PatientKeeper® Mobile Clinical Results<sup>™</sup>

Use these Controls to Manage What's On Your Patient List<br>a table view and a graphical view of the data.

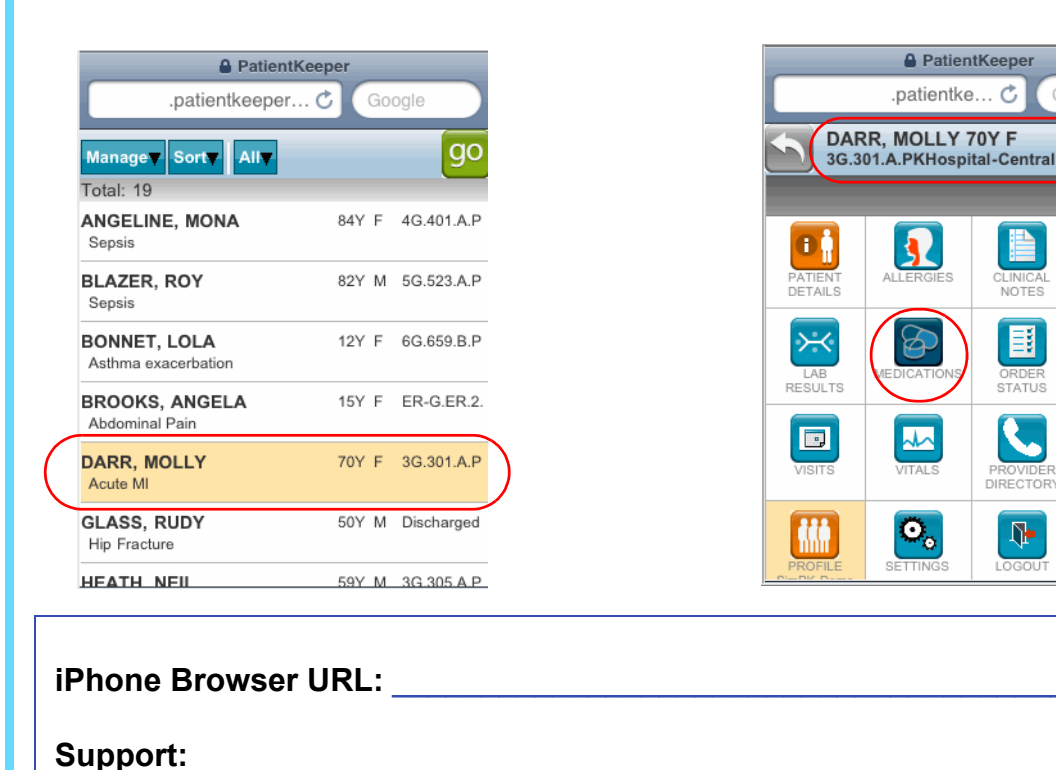

### **Select a patient from your patient list ... then select a Module (like Medications).**

**Kit** 

F

 $K -$ 

### How much Detail do you want to see?

Sometimes, a Summary is all you need, like a list of all the patient's current medications. Other times, you want to know all the details, like when a drug was ordered, or whether a dose was given.

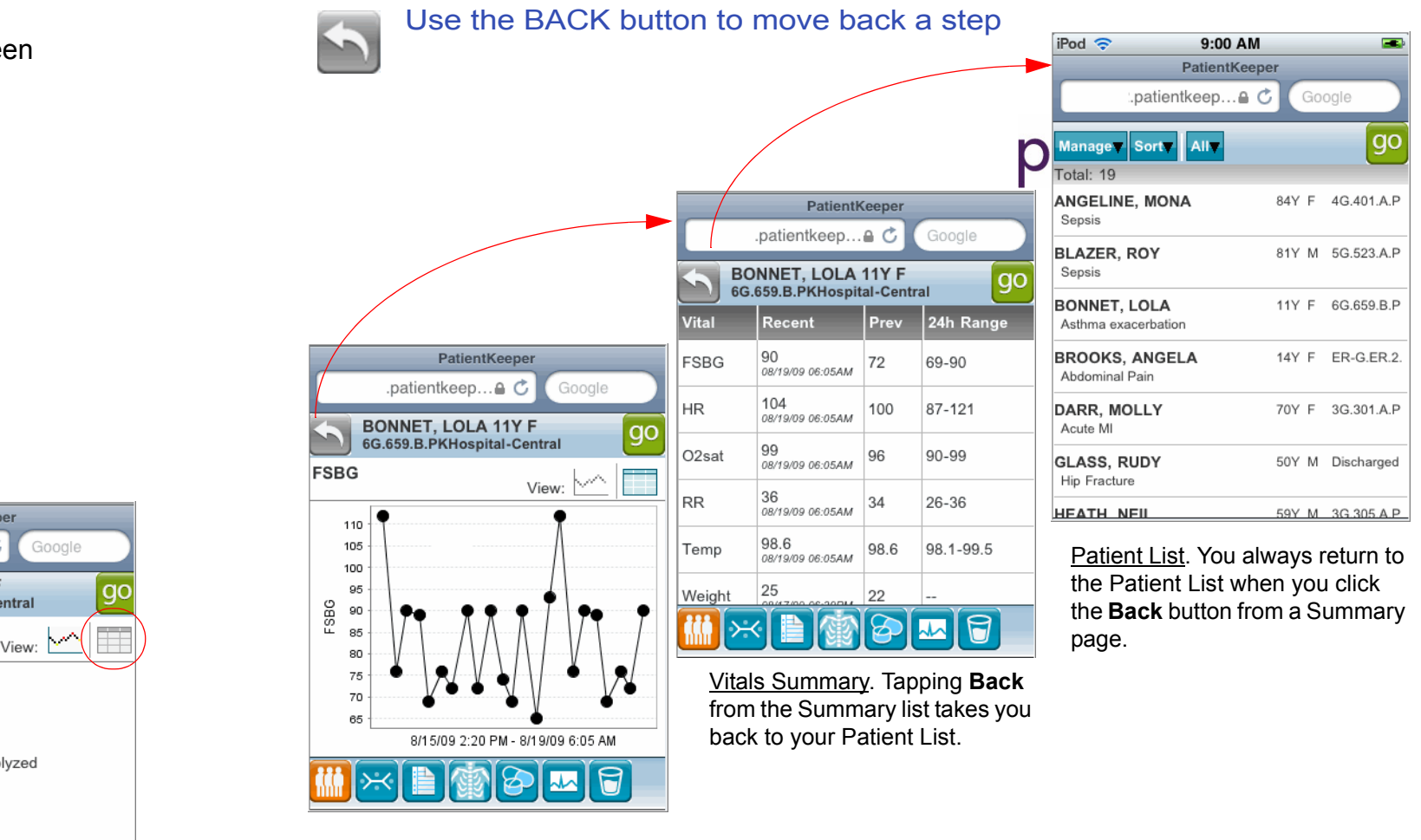

If you are on a **Details** screen, like this Vitals FSBG graph, **Back** takes you back to the Summary list.

```
\mathbf{E}[\mathbf{x}]
```
*Sort the patient list.* Sort alphabetically (A-Z or Z-A) by Name or by Location.

#### *Select a Filter.*

Show **All** the patients on your list, or reduce the number of patients you see on your list with a filter.

*Manually add or remove a patient.* Your patient list is always updated with your current and recent patients. You don't need to manually add or remove patients unless you want.

### *Select a Profile.*

If your organization offers Profiles, you can choose a different Profile. Tap the **go** button and choose a profile. Your device syncs, and patients and data that match the profile are downloaded to your device.

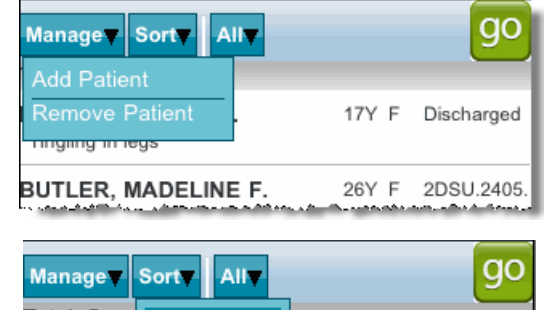

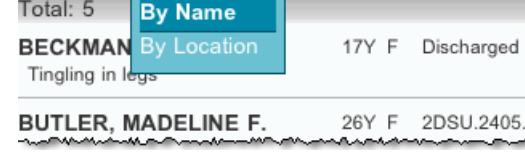

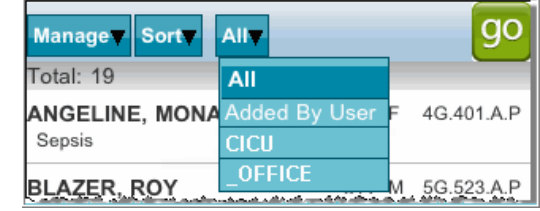

Use a Graph to See How Results are Trending Over Time When you review the details of a Lab or Vital, you can switch between

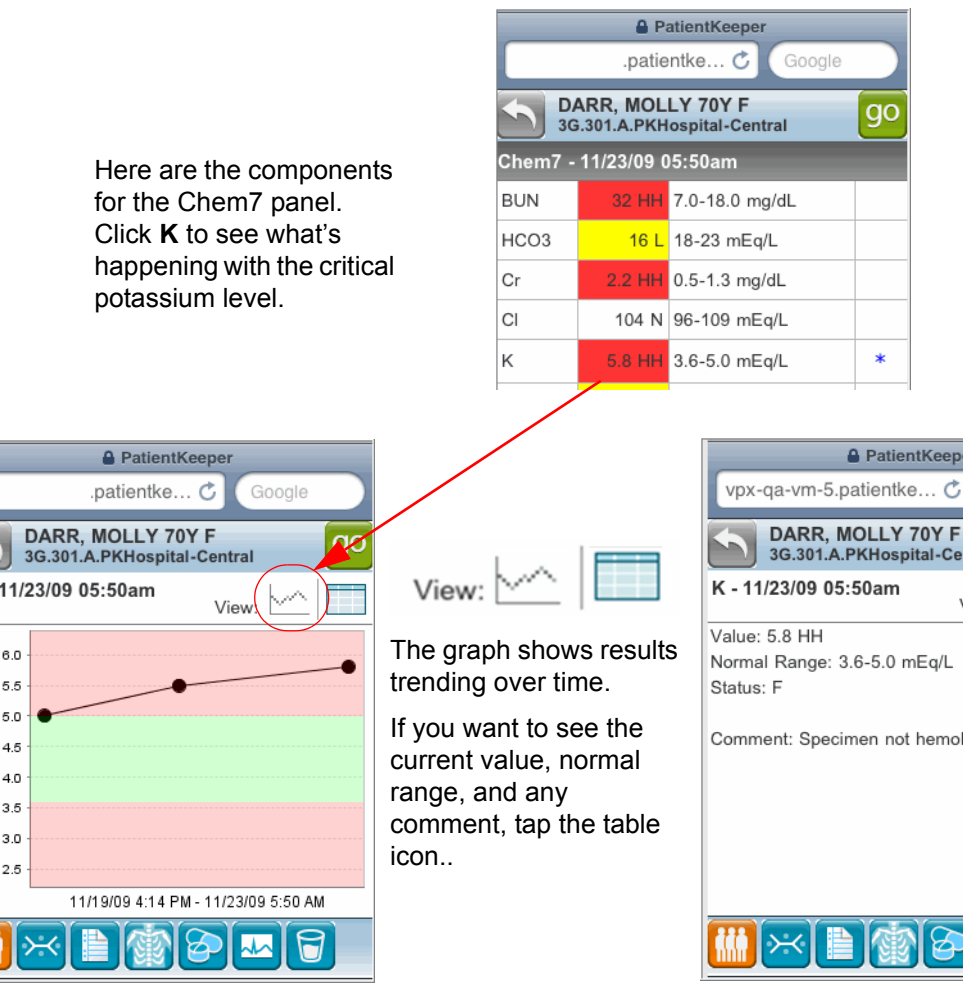